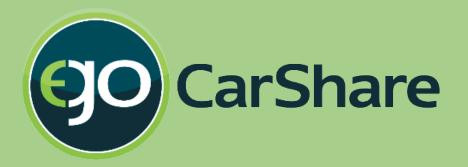

# Account Settings manual (July 2016)

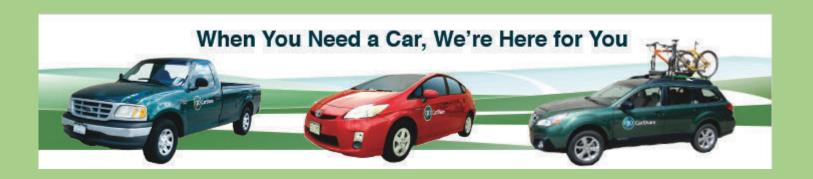

Please review these important set-up details about updating your account info in the new reservation system

# Log-in screen (Desktop view)

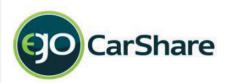

Mobile Site

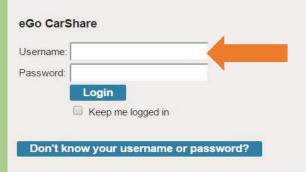

If you have an **Individual** account, login using the **same** Username and Password you used on our previous system.

If you have a **Household** or **Business** Account, each person now has a Driver number as well, enter your Username like this:

"1234:01" for 1st Driver, "1234:02" for 2nd Driver, etc.

If you can't get logged in using your Member ID #, try using your **e-mail address** instead (in conjunction with your usual password). If you still can't get in:

- 1. Try using the Reset link to the left, or
- 2. Call our office at (303) 720-1185 or e-mail us at info@carshare.org. We're here to help!

Note: your password has not changed

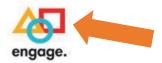

Engage is our new software provider

eGo CarShare | (303) 720-1185 | info@carshare.org Software © 2016 Modo. All rights reserved

# **Updating Drivers License info**

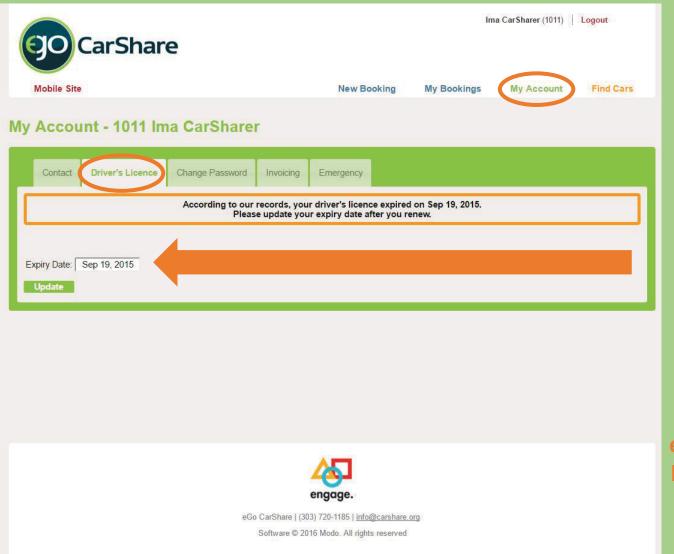

Start by clicking "My Account"

then click on the tab for "Driver's License"

If your license has expired, it must be updated before you can book a vehicle reservation.

If your license is going to expire in the next 2 months be sure to update that new expiration date here once you receive the replacement license

# Verifying payment info

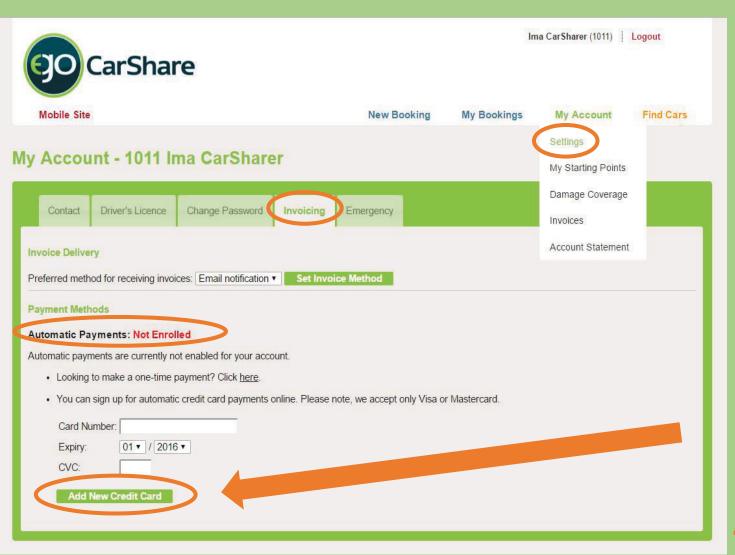

In "My Account" click on the tab for "Invoicing"

If "Automatic
Payments" is shown
as "Not Enrolled"
please enter your
current payment
information, then
call our office to
confirm your
account is active:
303-720-1185

Be sure to click
"Add New Credit Card"
after updating your
card number

#### **Confirming payment info**

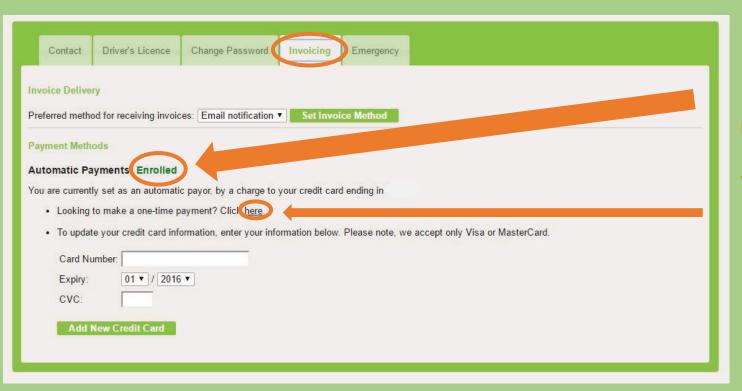

Your status changes to "Enrolled" after adding your new payment card #

You may make single payments to reduce account balances by clicking the "here" link (after your status is listed as Enrolled)

<u>Please note</u>: Payments for car usage is now collected within 3 days after each booking, rather than on a monthly invoice.

#### **Estimated cost for upcoming Bookings**

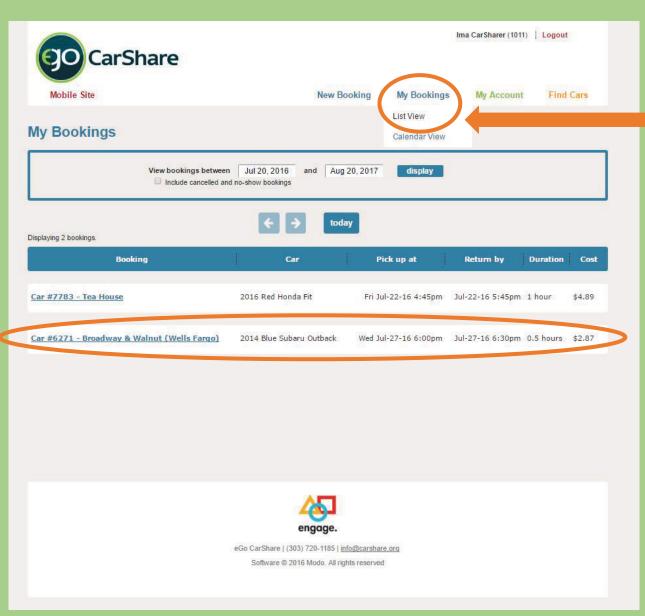

Click on "My Bookings"

I then choose "List View"

Estimated costs are shown for each future booking,

but estimates do **not** include the cost of mileage or fees

# Verifying contact info

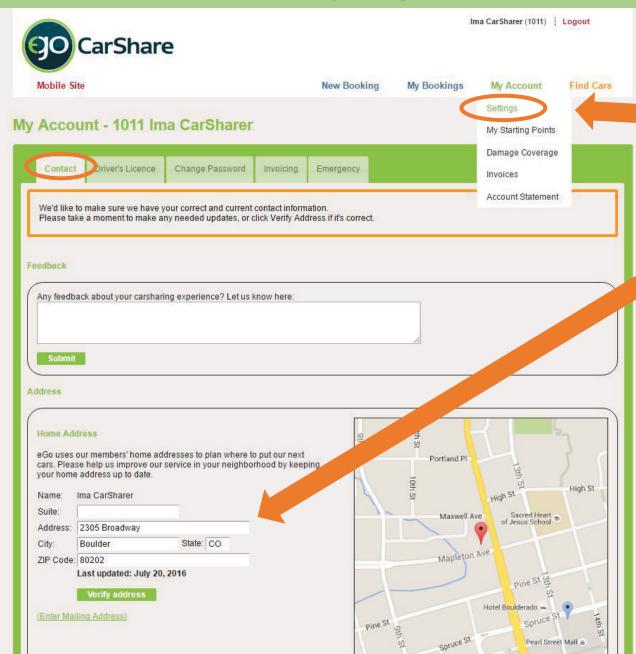

Click "Settings" under

"My Account"

then choose the

Contact tab

Verify your address information is correct. Please enter any updates

Once these steps are complete you should be all set to make bookings

# Add "Starting Points" (optional)

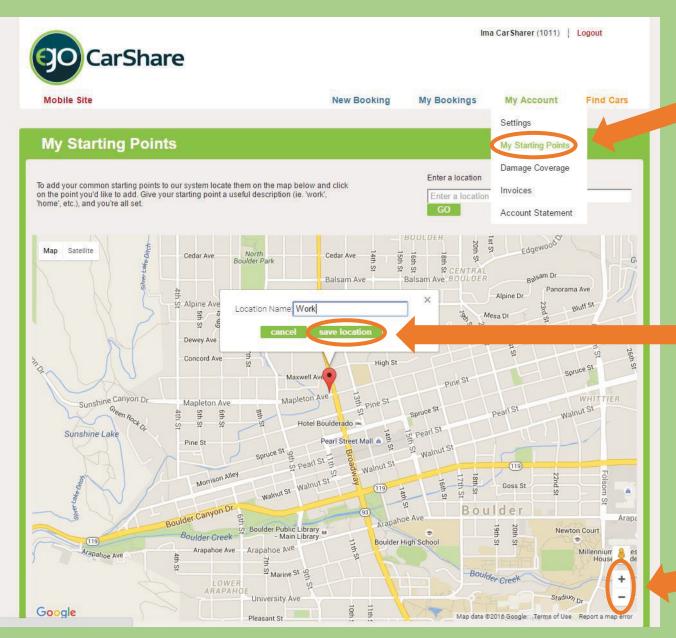

Click "My Starting Points" under "My Account" to bring up this map

Click anywhere on the map to enter a Starting Point, then type a label for it

Be sure to click "save location" to finish

You may add multiple "Starting Points" such as work, home, etc

> Click + or to zoom in our out

# **Booking with "Starting Points"**

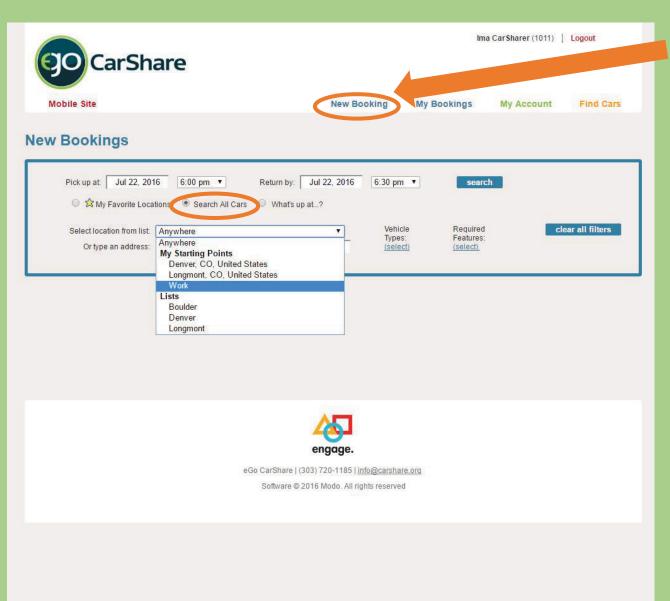

Click "New Booking"
then choose the 2<sup>nd</sup> option
"Search All Cars"

The drop-down list allows selection from your "Starting Points"

Be sure to choose your preferred day & times for car pick up & return

# Filtering car type & features

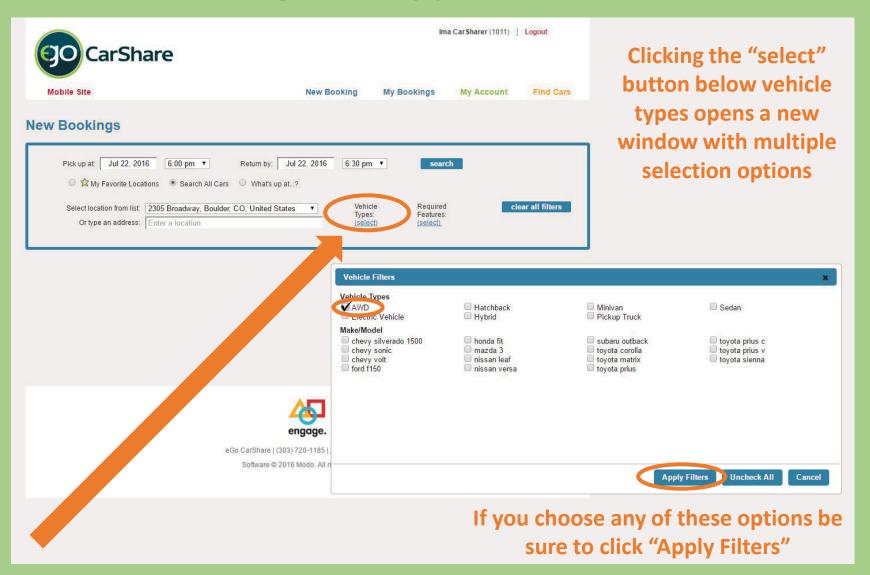

# **Booking a specific Vehicle Type**

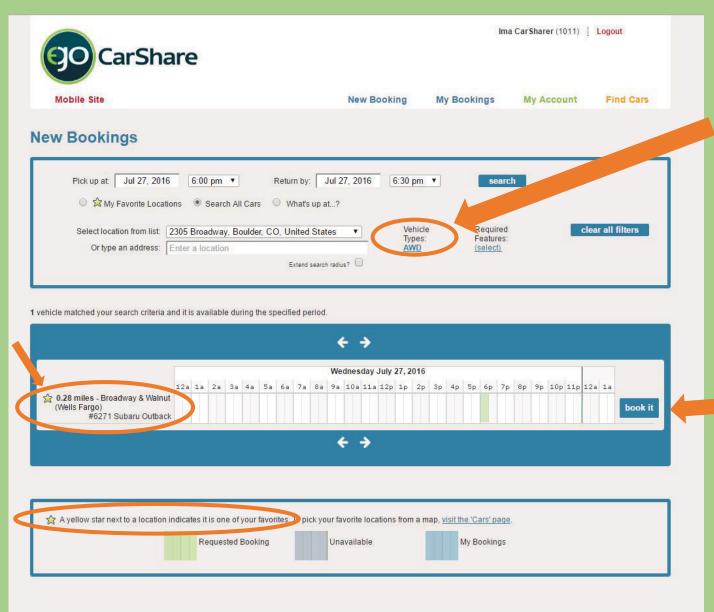

"AWD" was selected as the All Wheel Drive vehicle type filter, so only the Outback is shown

Note: You must remove this filter to see all vehicle types on future bookings

Click "Book it" to proceed

If you use this car often, click the yellow star to make it a "Favorite"

# **Booking Confirmation**

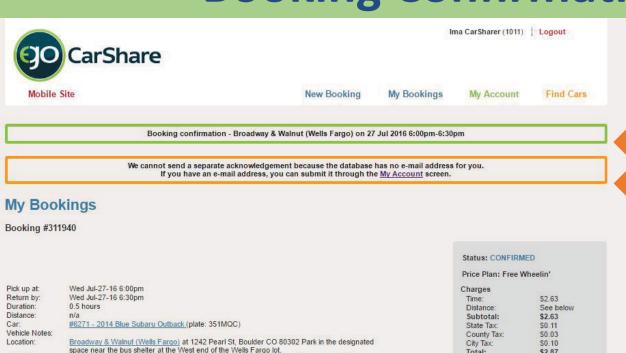

\$2.87 Total: Your first 50 miles cost \$0.33 each. Subsequent miles cost \$0.20 each.

Modify Booking Driver Permissions History Repeat Booking Calendar Pick up time can be extended from 12:30pm on Jul 26, 2016. Return time can be extended indefinitely Pick up at: Jul 27, 2016 6:00 pm • Jul 27, 2016 6:30 pm • Return by: Car #6271 - Broadway & Walnut (Wells Fargo) - Blue Outback Location: filter for nearest available cars Your Notes: Save Changes Cancel Booking

A/C , All Wheel Drive , Automatic , AUX Input , Bike Rack , CD Player , Cruise Control , Dog

Free , Folding Rear Seats , Ski Rack , Winter Tires

Vehicle Features:

Success messages are listed in the green box **Error** messages are listed in the orange box

If you need to make adjustments, use the dropdown options below.

If you make adjustments, be sure to click "Save Changes" to confirm.

#### Reviewing upcoming Bookings: List view

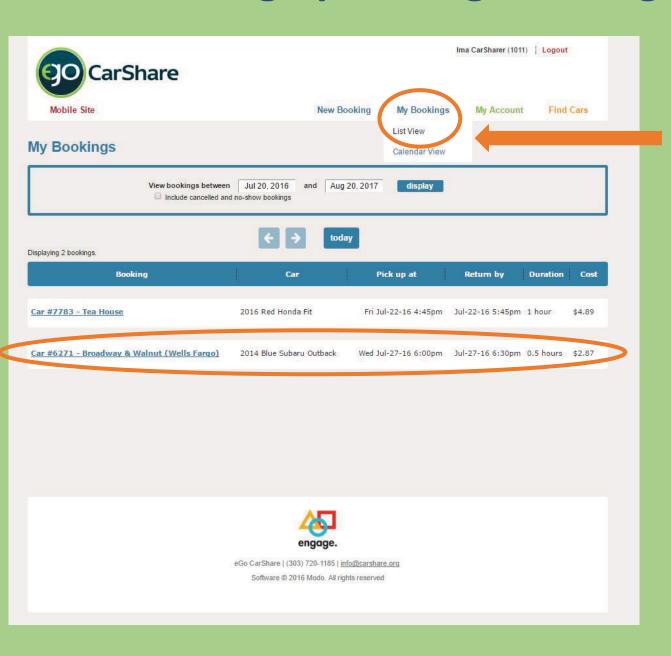

Clicking on "My Bookings" allows 2 options for viewing upcoming Bookings

This is the "List View"

#### Reviewing upcoming Bookings: Calendar view

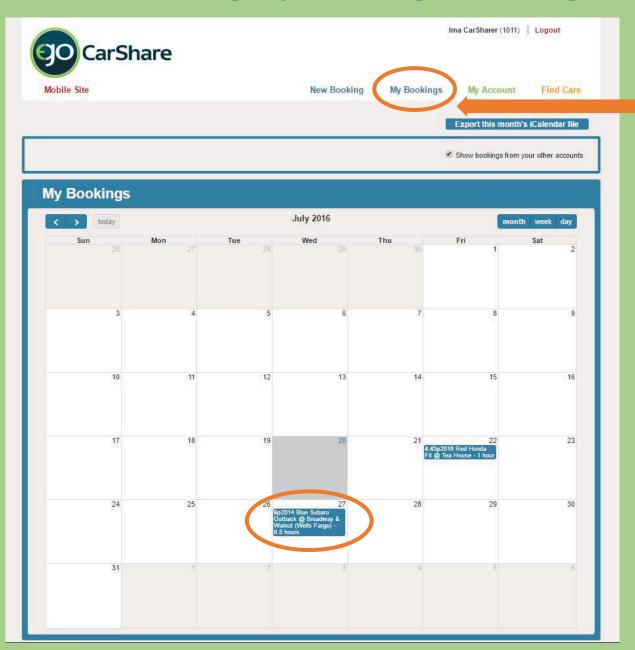

Clicking on "My Bookings" allows 2 options for viewing upcoming Bookings

This is the "Calendar View"

To modify or cancel either booking, click on it and follow the steps provided

# We are here to help!

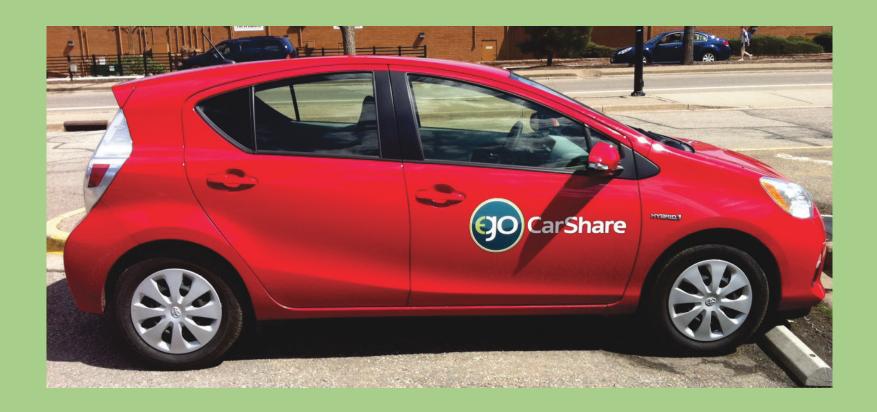

Our small but dedicated staff is here for you during this transition.

Email info@carshare.org or call 303-720-1185 x 3